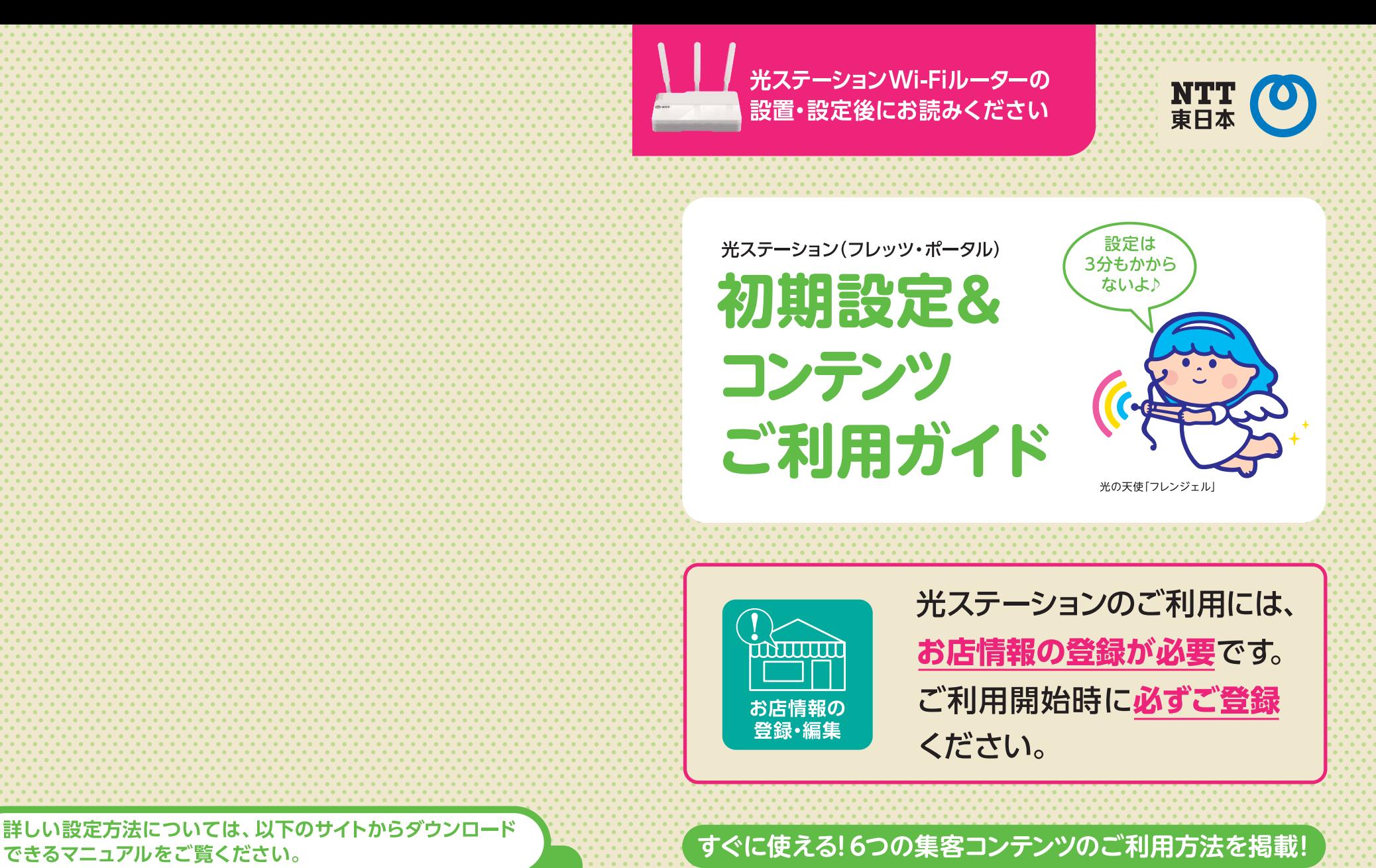

### http://flets.com/hikaristation/use\_guide.html

◎記載内容については、NTT東日本の営業エリア(北海道、東北、関東・甲信越地区)のものです。 ◎記載の社名や製品名は各社の商標または登録商標です。 ◎掲載の情報は2016年5月現在のものです。 東日本電信電話株式会社 〒163-8019 東京都新宿区西新宿3-19-2

2016年6月発行

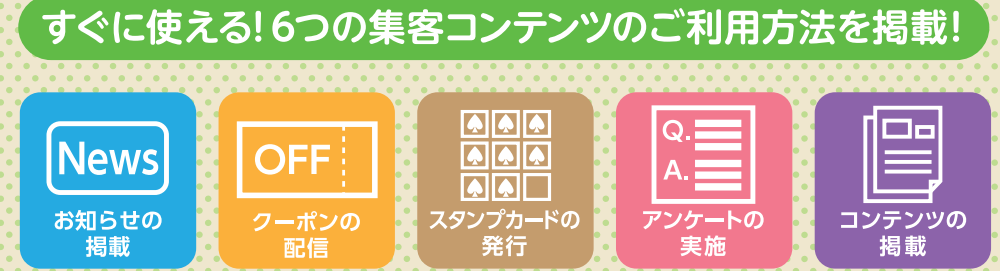

### 光ステーションご利用開始までの流れ

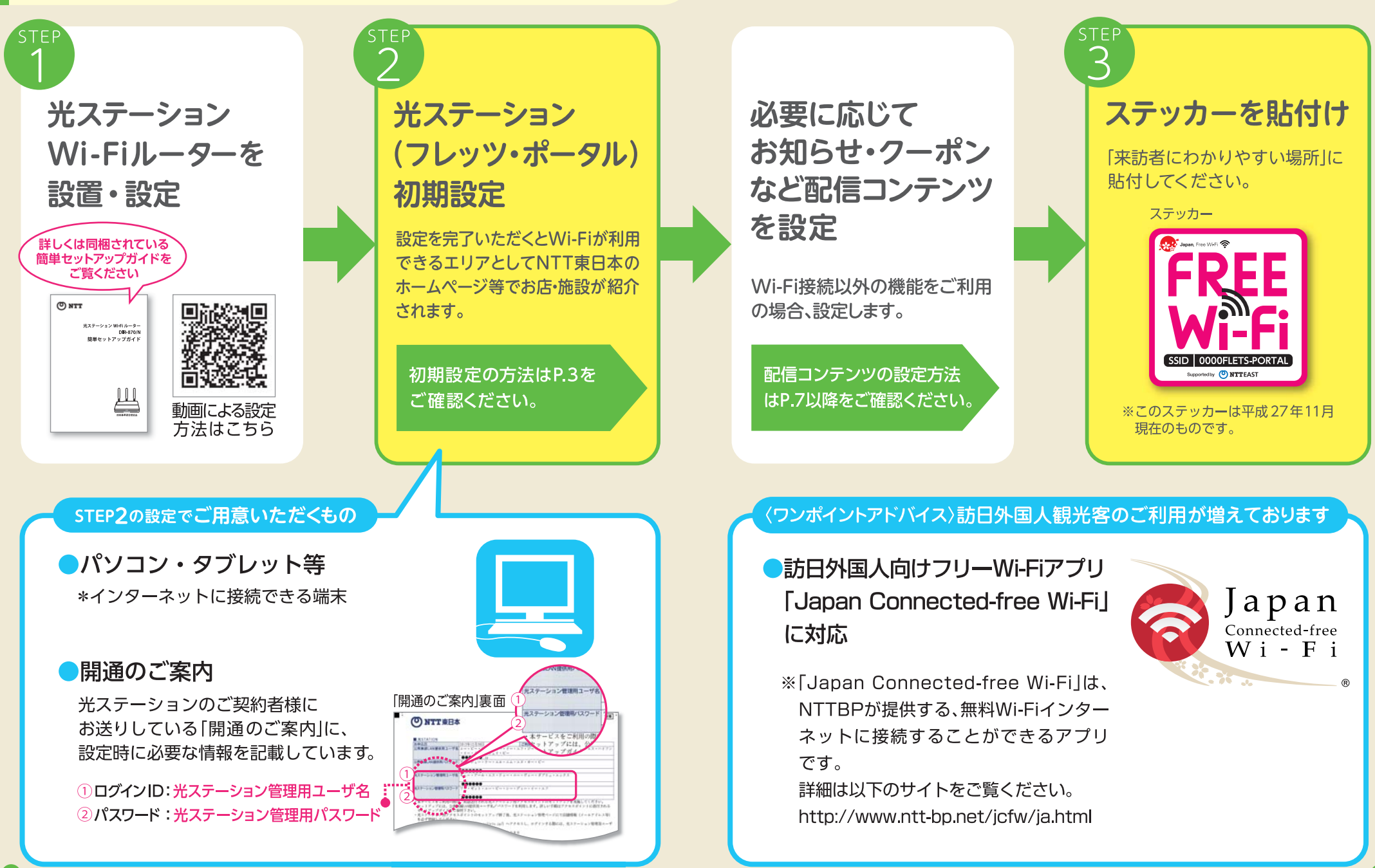

#### 光ステーション(フレッツ・ポータル)初期 設定(店舗情報登録)の手順(その1) 動画による設定<br>方法はこちら 貸

※画面は変更になる場合があります。

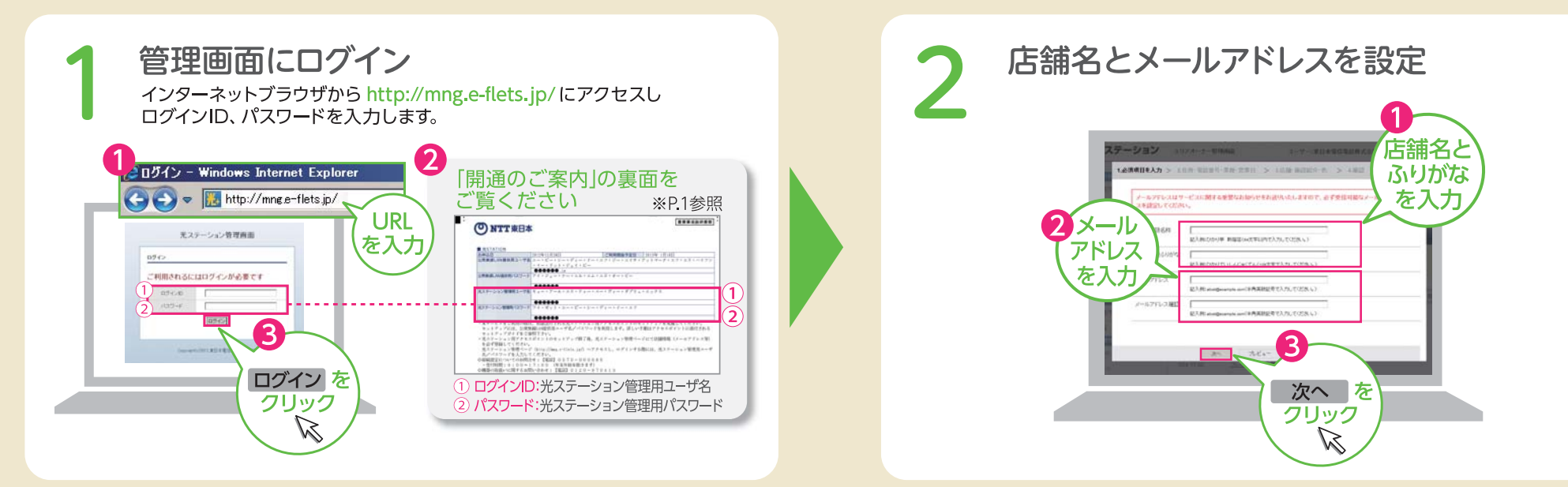

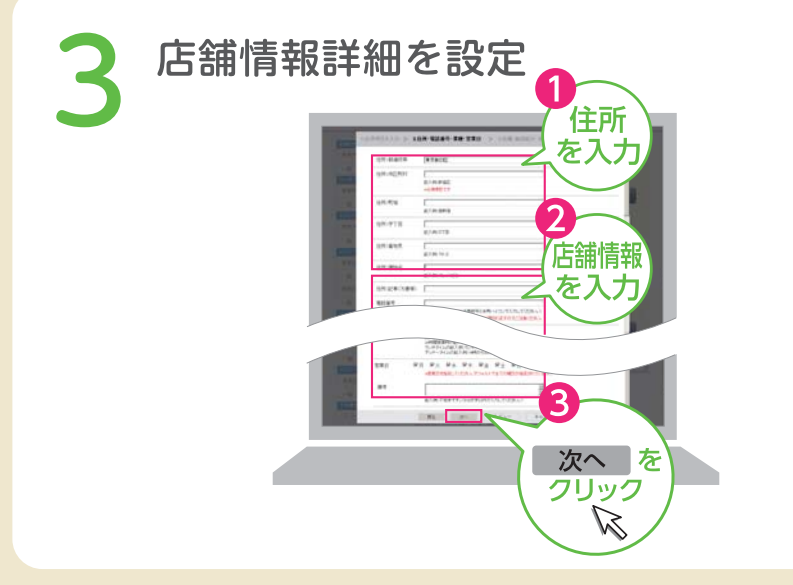

### 店舗位置情報を地図で確認

店舗位置がずれている場合は、マウスのカーソル(へ)を動かして、修正します。

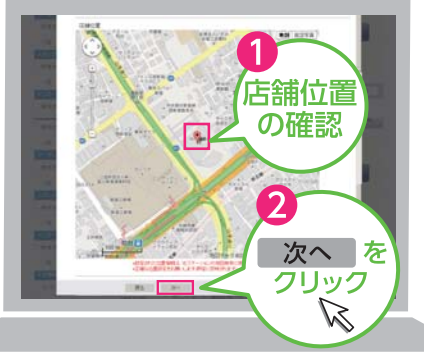

※本手順で設定する地図は、フレッツ・ポータル上で表示される情報です。 〈フレッツ・ポータル〉 http://www.e-flets.jp

 $\overline{a}$ 

### 光ステーション(フレッツ・ポータル)初期 設定(店舗情報登録)の手順(その2) 動画による設定<br>方法はこちら

※画面は変更になる場合があります。

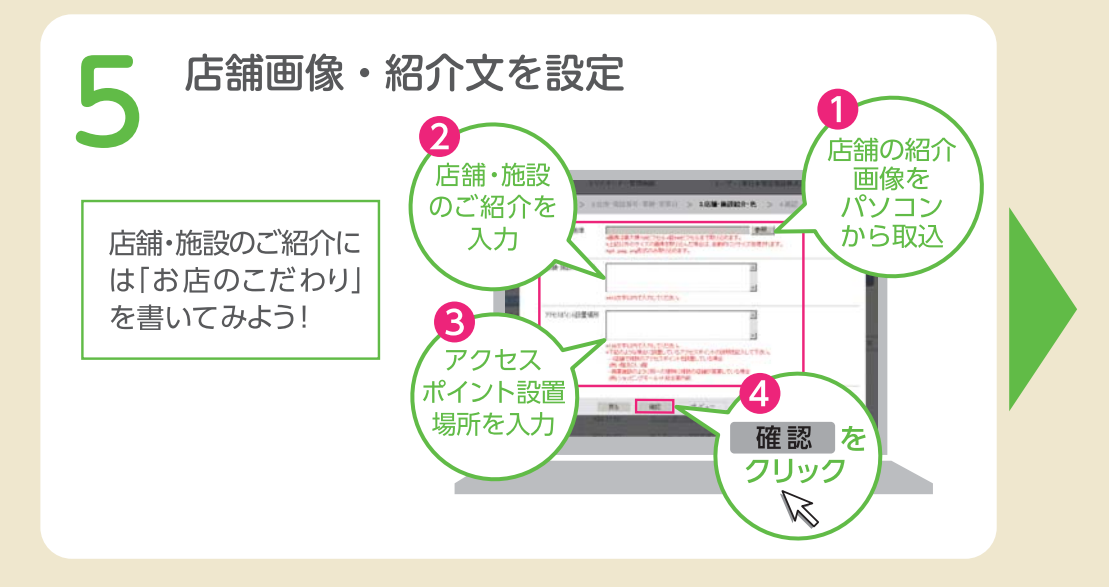

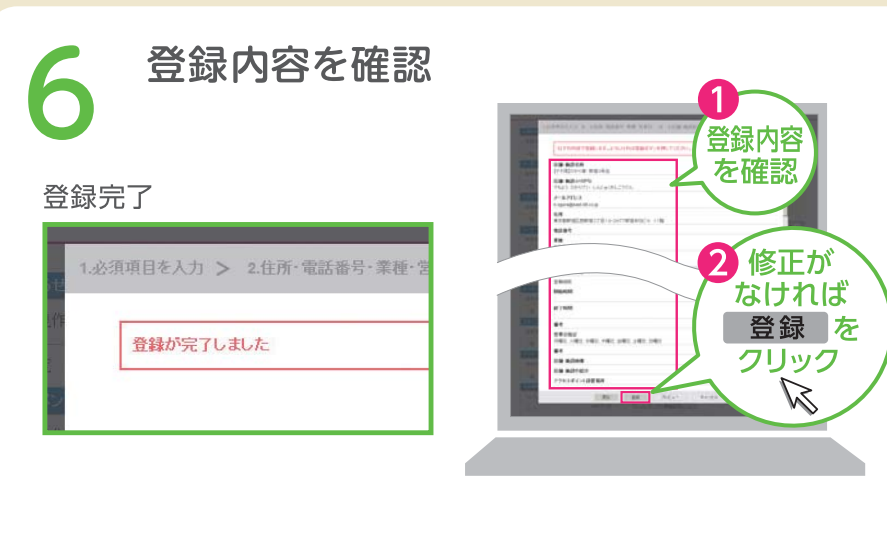

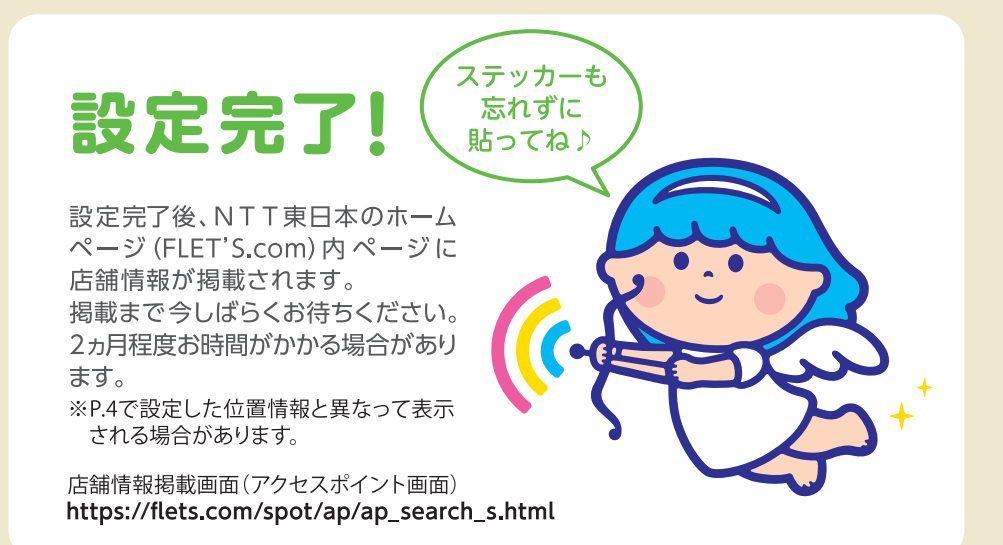

· Windows Internet Explorer 9以上 ·Safari 5.0以上 ·Mozilla Firefox 8.0以上

### ■プレビューについて

来訪者がWi-Fi端末でフレッツ・ポータルを見た場合の画面イメージを確認できます。

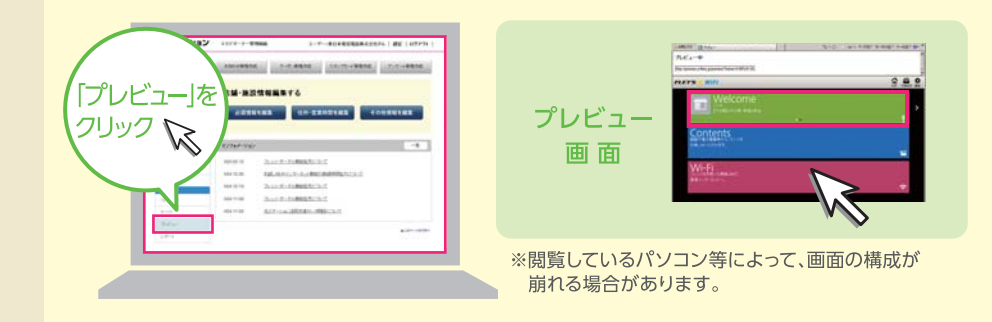

※推奨環境以外でご利用いただいた場合や、推奨環境下でも、お客さまのブラウザの設定によっては 正しく表示されない場合があります。

 $\sqrt{N}$ 

推奨ブラウザ

多くの人でにぎわう魅力いっぱいのお店に!

(( 光 STATION)で活用できる6つのコンテンツ

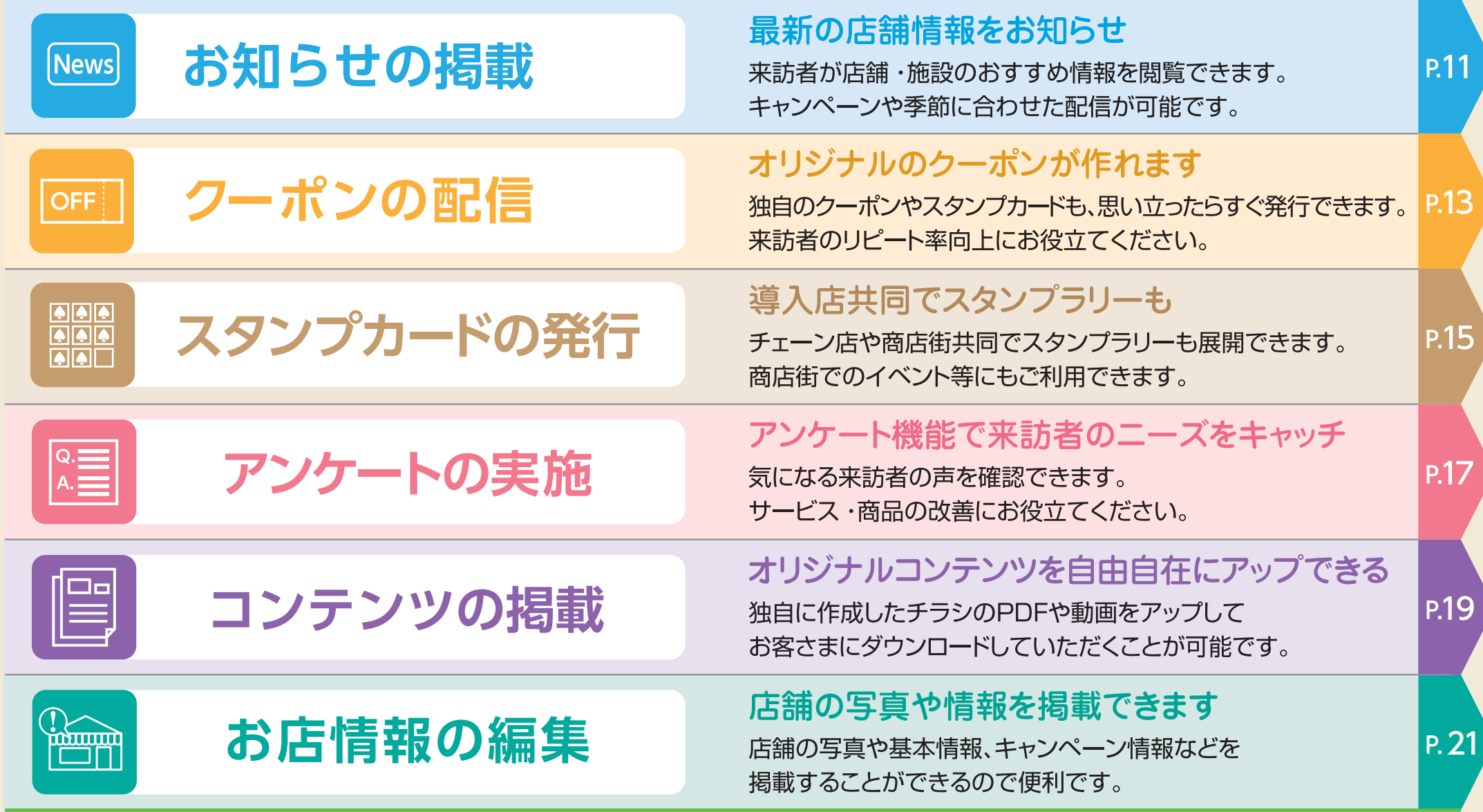

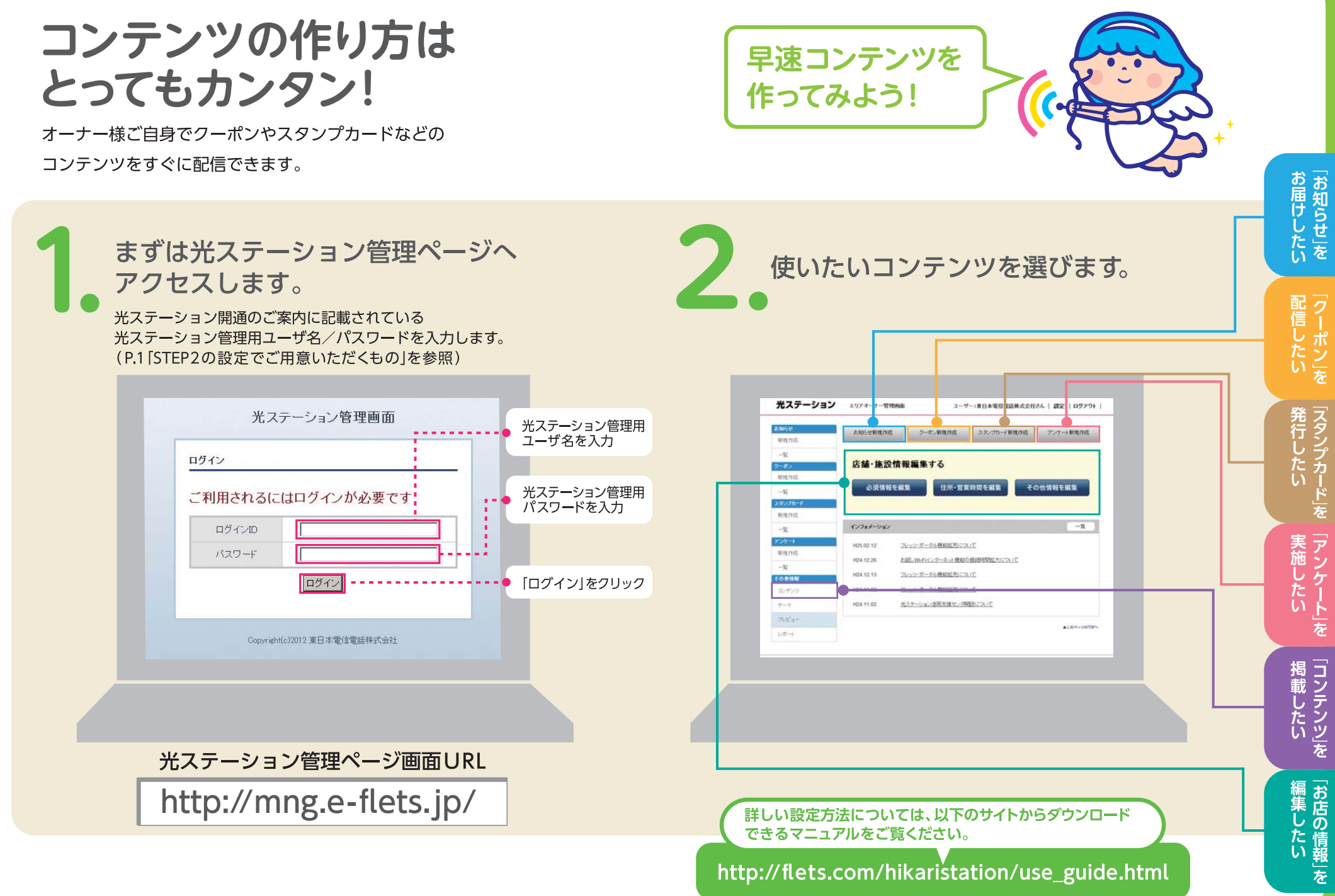

 $\sqrt{10}$ 

## [News] お知らせの掲載

タイムリーにキャンペーン情報などをお届けできます。

「お知らせ管理画面」で お客さまの端末で、お店のお知らせを閲覧できます お店のお知らせ内容を入力すると P.10-2より お知らせ管理 お知らせ登録 th ● お知らせタイトルを おいしいランチメニューはじめました! クーポン スタンプ アンケート コンテンツ 4小儿 . . . . . . . . . . . . . . . . . 入力 お知らせ News/ おいしいランチメニューはじめ 参照 ... 画像  $\mathbf{D}_{\bar{x} \cup \mathcal{L}}$  ! • 2 「参照」をクリックして ※画像は最大横720ビクセル→調540ビクセルまで取られめます。 ■上記以外のサイズの画像を取り込んだ場合は、自動的ロリサイズ効果されます。 好きな写真を選ぶ . . . . . . . . . . . . . . . gi jeg poglisti ake habe t. デフォルト画像に戻す 今月から、日替わりのランチメニューを提供開始いたします。 ぜひご置味ください! 月曜日 · · · ○○ランチ 記事本文 ● お知らせ掲載記事を 火曜日···××ランチ **News** 72 **The company of the State** <u>. . . . . . . . . . . .</u> 入力 5129字は内で入力してください **DANSA 7 NHERMIN** 無地図み公開 ※公開は了期間用しをチェックした場合は、公開時了日時は指定できたせん。 公開期限 2013 ▼年 12 ▼月 11 ▼日 00 ▼時 00 ▼分 お知らせ公開の終了 開始日時 公開期限 期限の有無・開始日時・ その他にも 2013 V年12 V月11 V日23 V時59 V分 . . . . . . . . . . ▶ 3 今月から、日替わりのランチメニューを提供 終了日時 終了日時を設定 開始いたします。 公開期間を ■店舗外(光ステーションエリア外)通知をする。 ぜひご賞味ください! ·食店舗をお問に入り変績している利用者に通知されます。 プッシュ通知 設定できるから ■店舗内(光ステーションエリア内)通知をする。 月曜日・・・。。ランチ を<br>使用する場合のスポットランテック光MAFH福島アプリの利用者にはRuskれます。 火曜日・・・××ランチ 限定サービスの 2013 ▼年12 ▼月11 ▼日 00 ▼時 00 ▼分 プッシュ通知機能\*を設定 ま設定は実施性のサッシュ配信目的と実施性の配信関係自動を推っております。 お知らせなどにも ■店舗外へのブッシュ記憶は海時35分に実行されます。(例 17時は記定した場合、17時35分明か? プッシュ 使えます! 新情報理関係ます。) 配信日時 ■ 国語数:サルレスの基地を自動力、プロクロホール方向に数字における。基地内力をせん、 ■店舗有へのブッシュ記憶は公開期間中、来店者に記憶されます。 プッシュ通知機能の まなれ、ネットワークのお客様の影響で提案の配信時間開始に確認なないことがございますのでご覧 配信日時を設定 キャンセル 食録 詳しい設定方法については、以下のサイトからダウンロード できるマニュアルをご覧ください。 入力後「登録」をクリック http://flets.com/hikaristation/use\_guide.html 動画による設定 \*プッシュ通知は、「FLET'S 光WiFi」かんたん接続ツール(無料アプリ)をインストールしているお客さまに届きます。店舗外のプッシュ通知は、お客 方法はこちら

さまが該当店舗を「お気に入り登録」している場合に配信されます。なお、本アプリは平成28年3月31日をもって新規提供を終了しております。

|お店<br>/の

お届けしたい

**配信したい** 

|発行したい||スタンプカード||を|

(実施したい) こうしょう こうシケート」を

| 掲載したい|

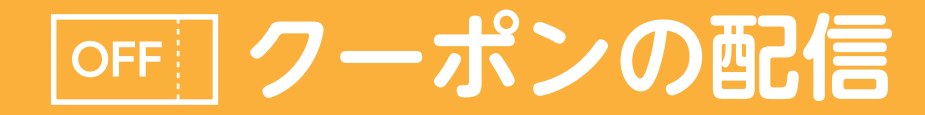

お好きなタイミングでオリジナルのクーポンを配信することができます。

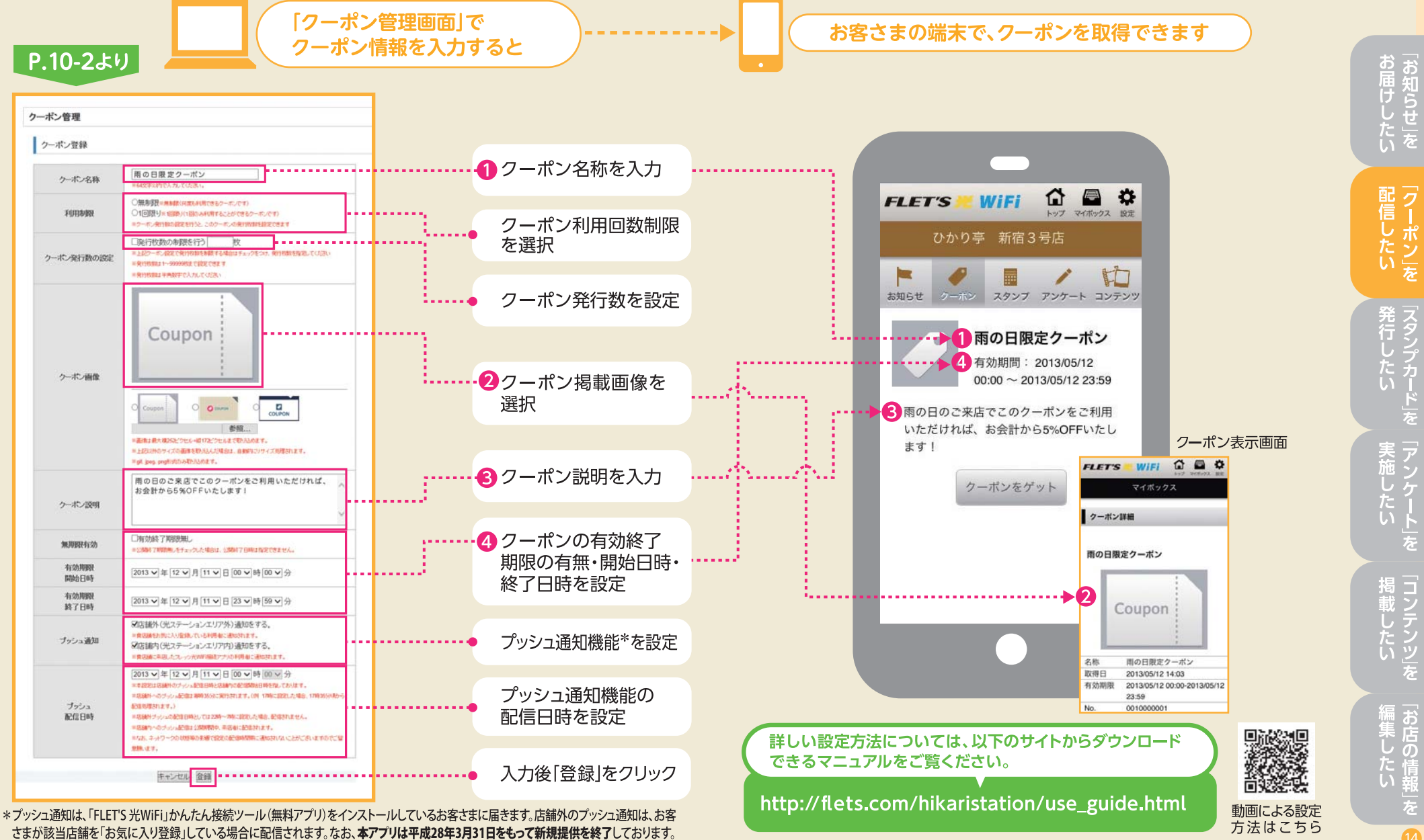

を  $\sqrt{14}$ 

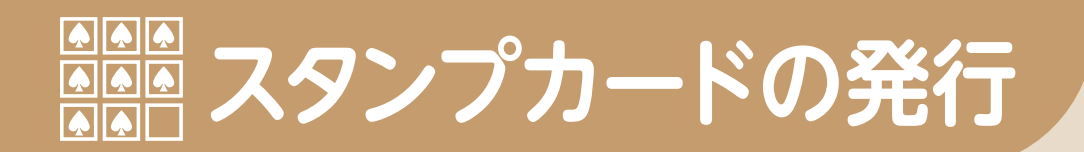

### スタンプカードを発行できます。

ご来店感謝やイベントのスタンプカードなどもカンタンに発行できます。 リピーター創出にお役立てください。

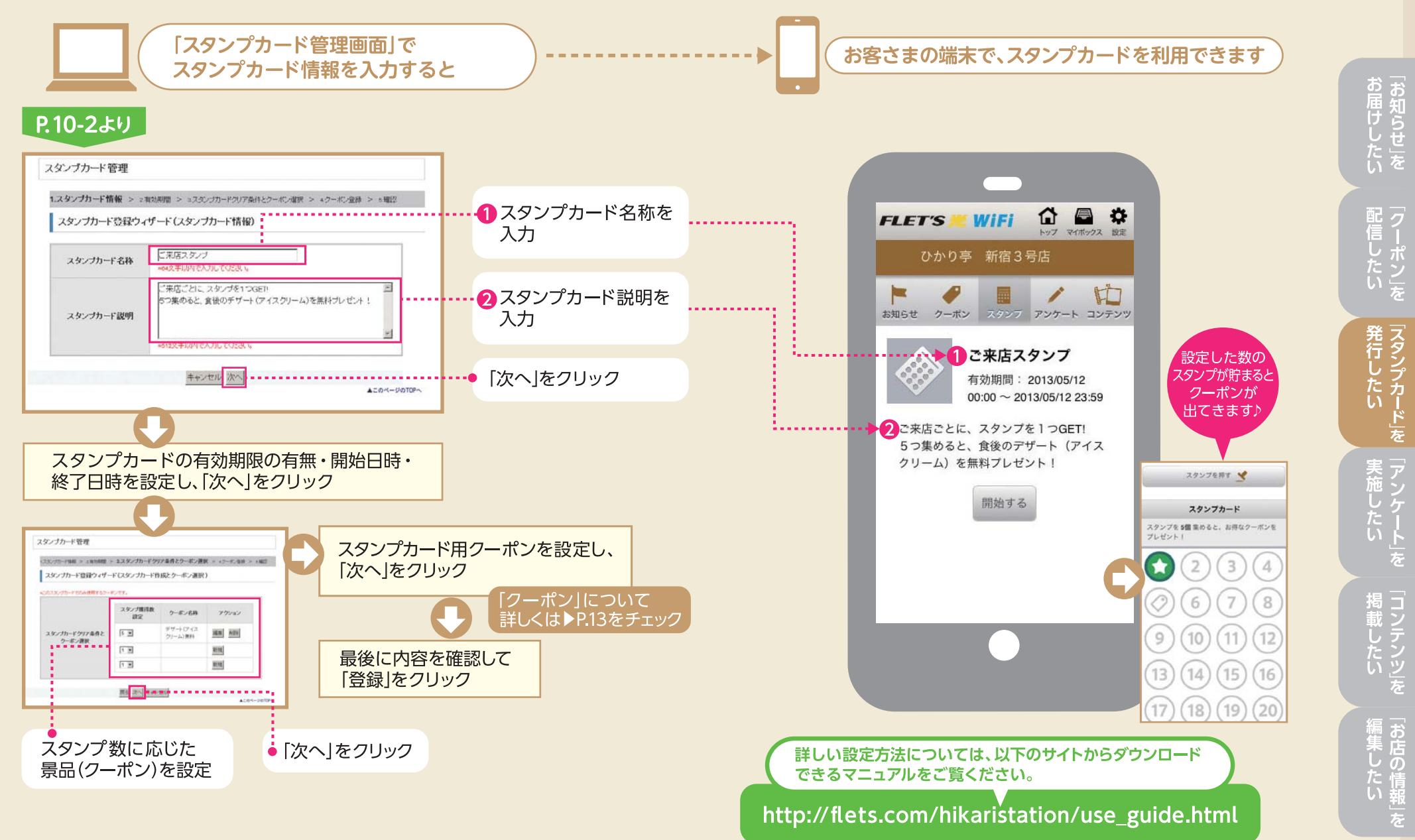

16

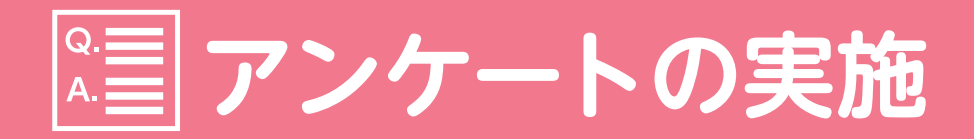

### お客さまの声が聞けるアンケートを実施できます。

設定も簡単、回答結果もデータで抽出できるので、 集計にも活用できます。

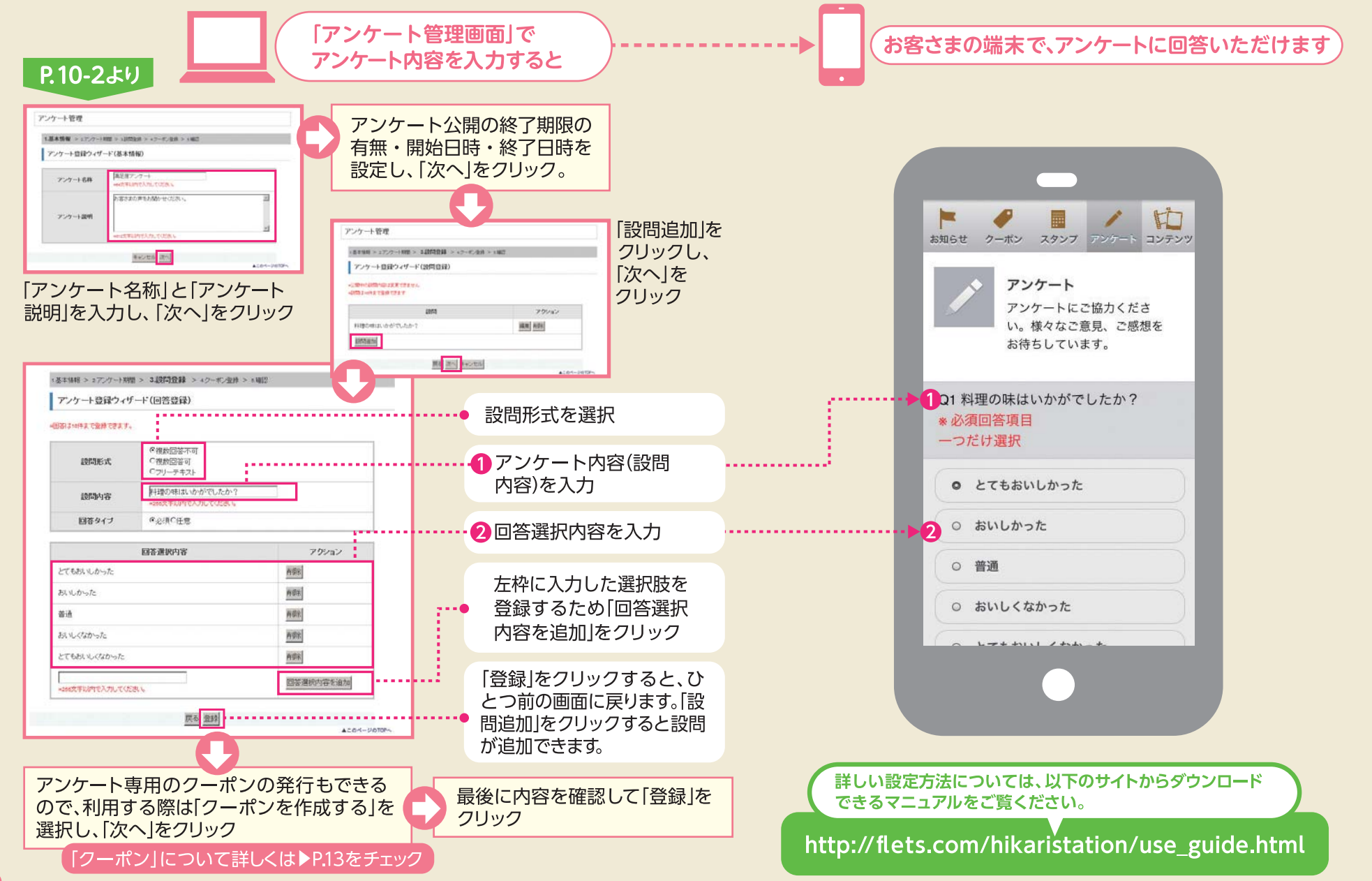

お届けしたい

# ■コンテンツの掲載

### オリジナルコンテンツを簡単に配信できます。

オーナー様でご用意頂いた「動画」「写真」「画像」「ドキュメント」を、 フレッツ・ポータルにアップロードし、配信できます。

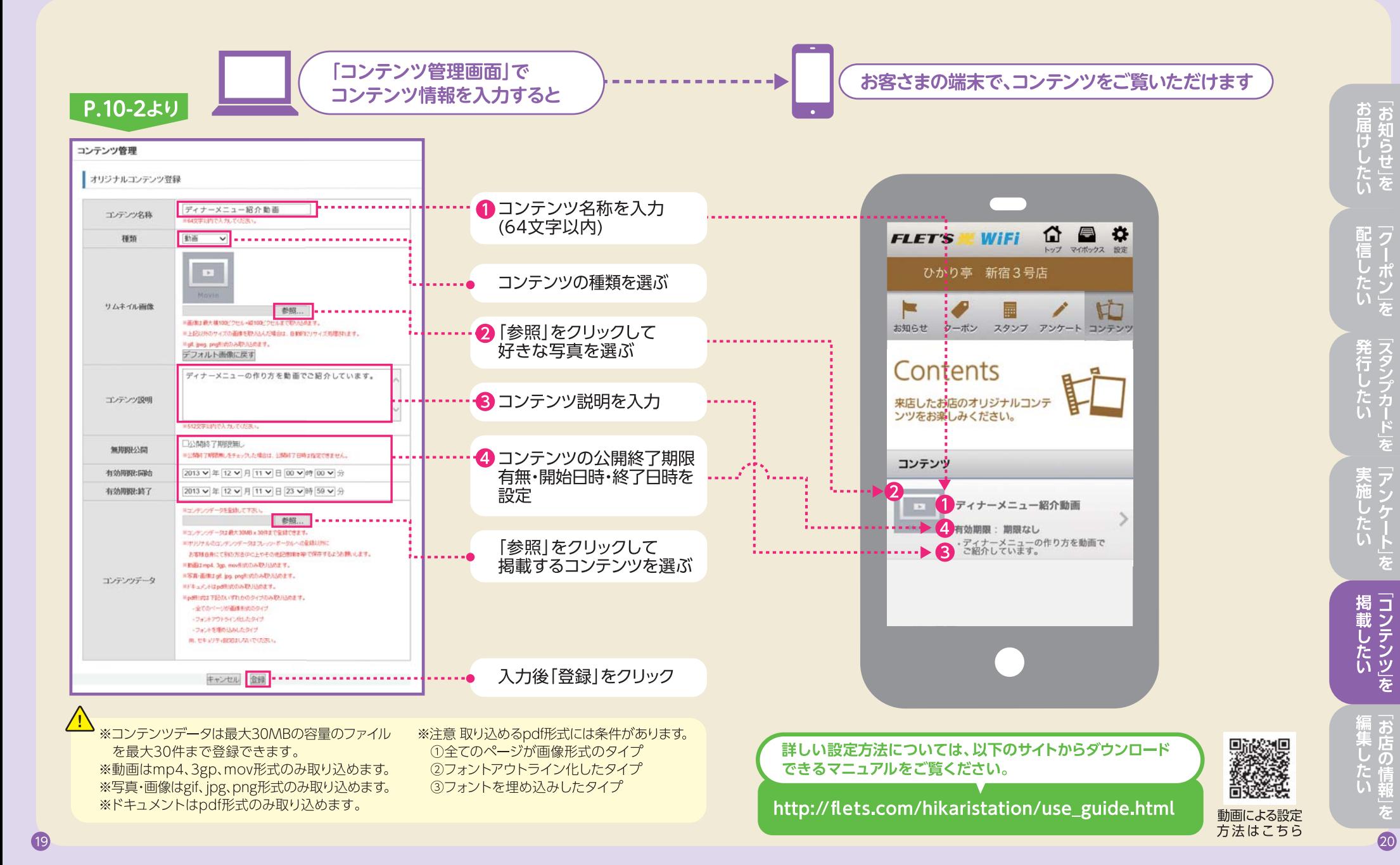

20

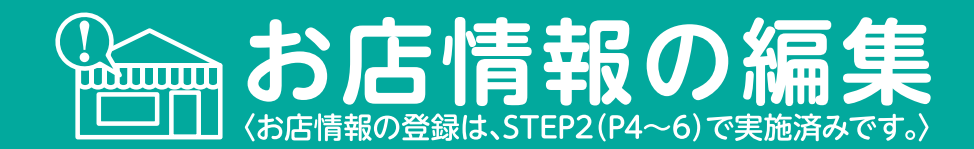

### お店の場所や営業時間はもちろん、写真付きの紹介文を登録できます。

お客さまの Wi-Fi 端末から店舗の住所や営業時間、お問い合わせ先等の 基本情報を閲覧できます。

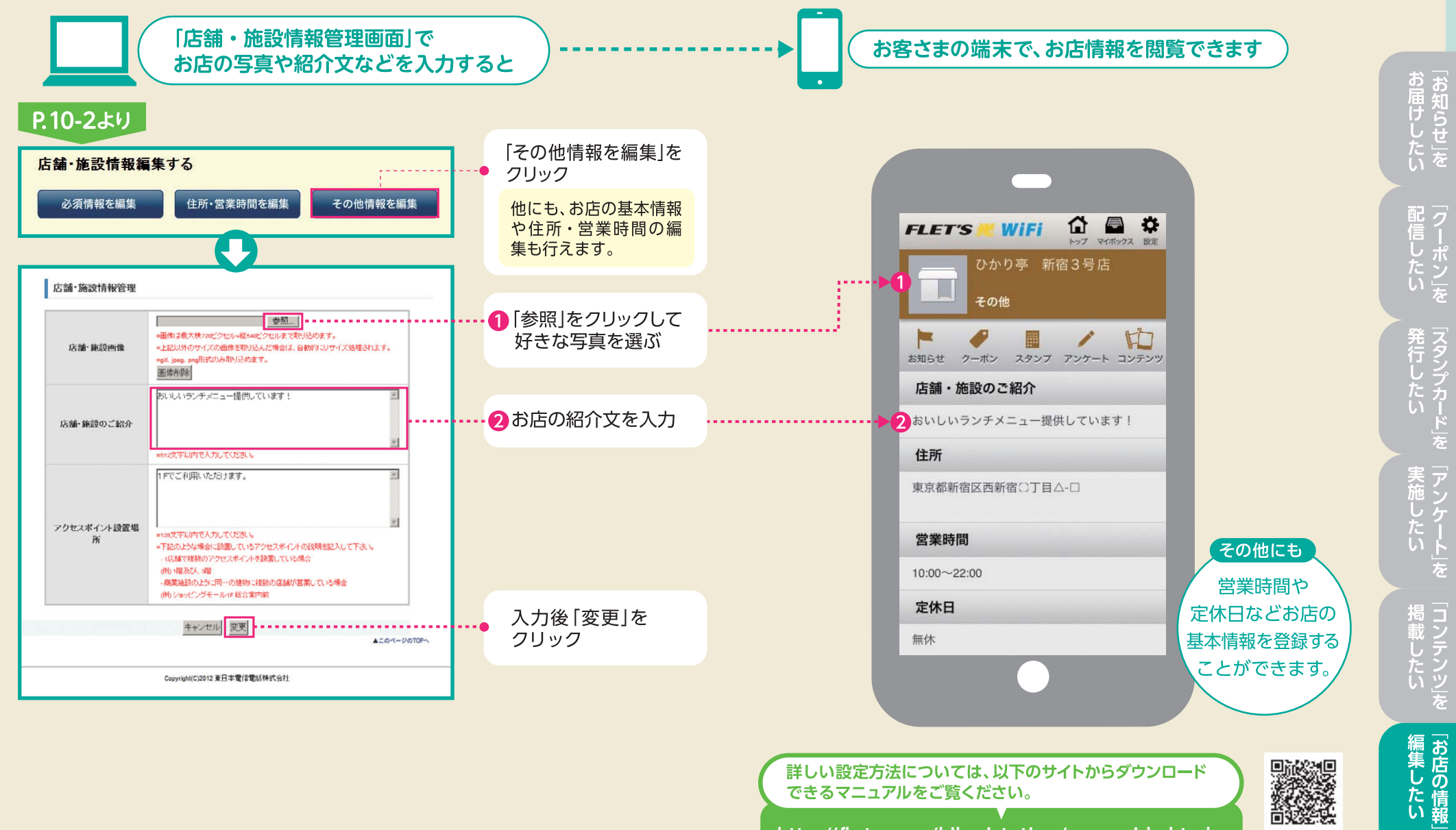

http://flets.com/hikaristation/use\_guide.html

を  $\mathbf{2}$ 

動画による設定 方法はこちら